schermo.

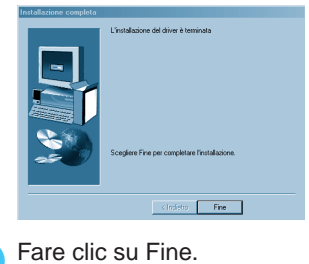

**L'installazione è completata.**

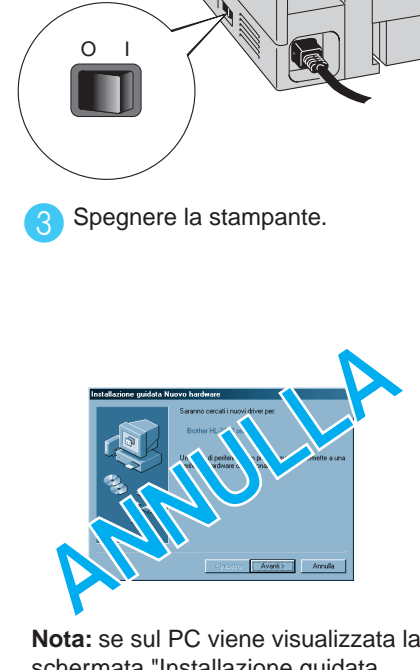

#### **Passaggio 5** Collegare la stampante al PC e installare il driver

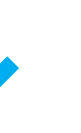

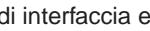

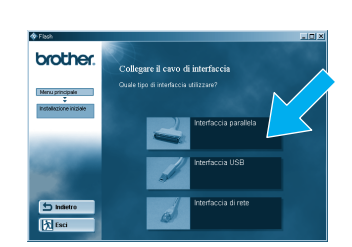

2 Selezionare il cavo di interfaccia parallela.

> schermata "Installazione guidata Nuovo hardware", fare clic su Annulla.

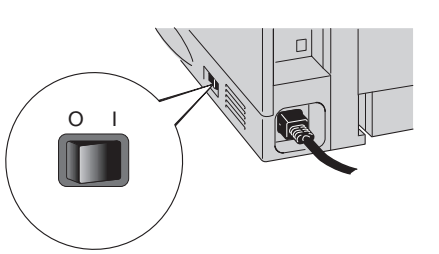

Accendere la stampante. 5

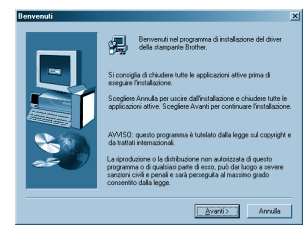

- 1. Selezionare il modo **SETUP** premendo il tasto **+**, quindi premere il tasto **Set**.
- 2. Controllare che venga visualizzato il messaggio **LANGUAGE**, quindi premere il tasto **Set**.
- 3. Scegliere la lingua premendo i tasti **+** o **-**, quindi premere il tasto **Set**. Nella parte finale del display viene visualizzato un asterisco (\* ).

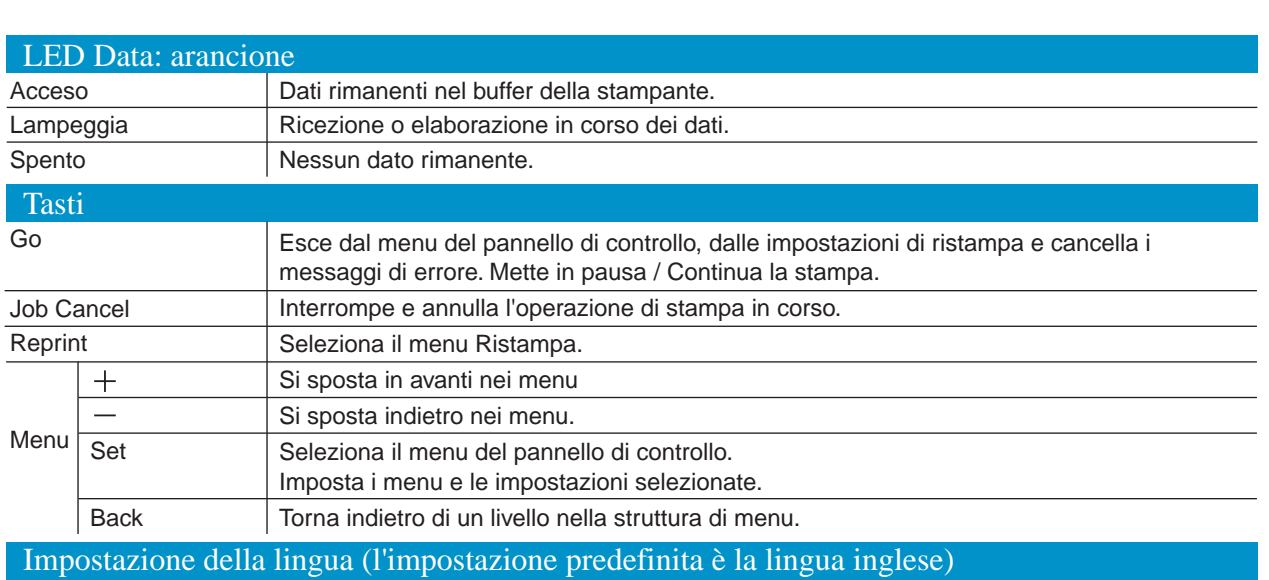

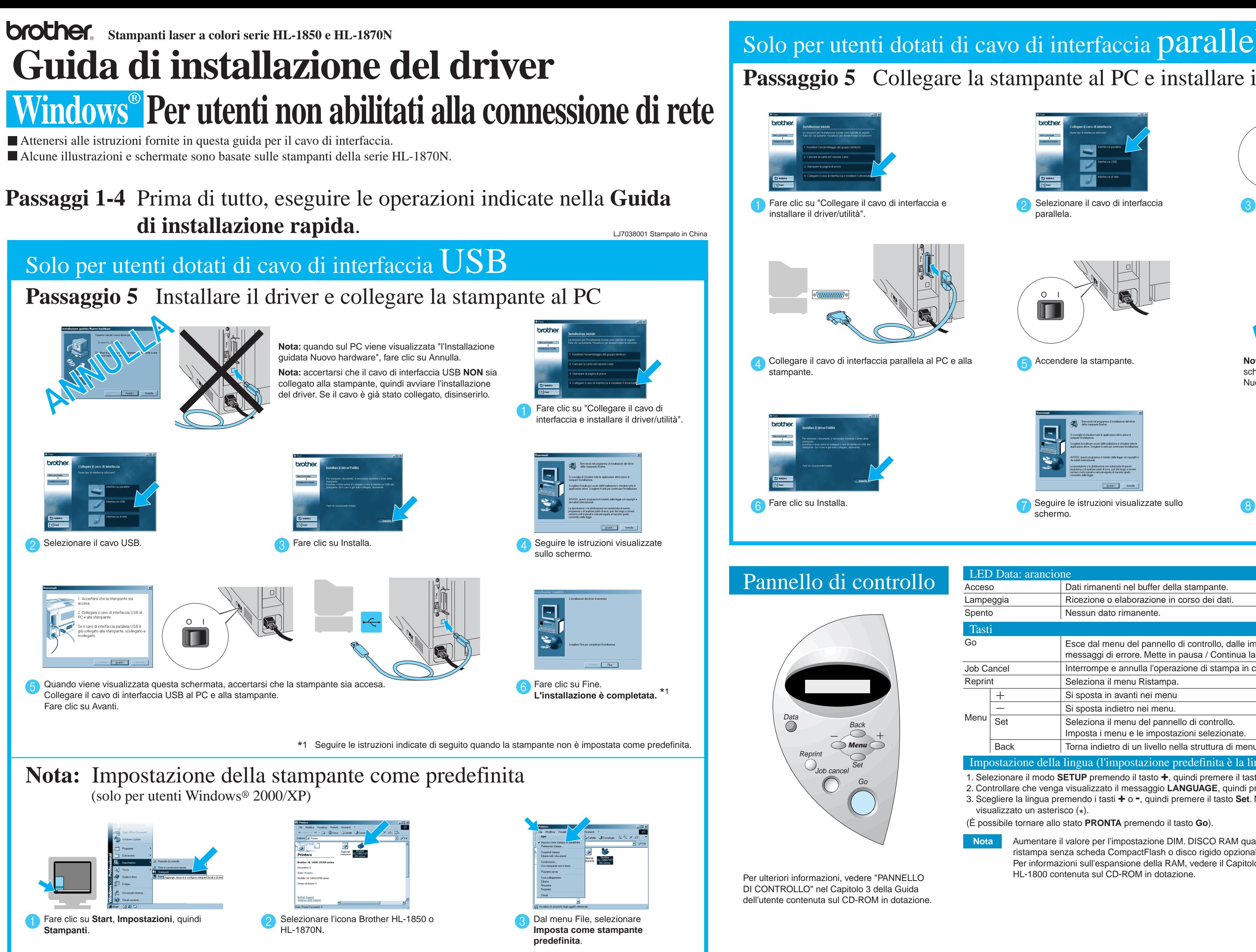

(È possibile tornare allo stato **PRONTA** premendo il tasto **Go**).

**Nota** Aumentare il valore per l'impostazione DIM. DISCO RAM quando si desidera utilizzare le funzioni di ristampa senza scheda CompactFlash o disco rigido opzionale. Per informazioni sull'espansione della RAM, vedere il Capitolo 4 della Guida dell'utente della stampante HL-1800 contenuta sul CD-ROM in dotazione.

©2002 Brother Industries, Ltd. ©1998-2001 TROY XCD Inc. ©1983-1998 PACIFIC SOFTWORKS INC. TUTTI I DIRITTI RISERVATI Windows e Windows NT sono marchi registrati di Microsoft Corporation negli Stati Uniti e in altri paesi. HP, HP/UX, JetDirect e JetAdmin sono marchi di Hewlett-Packard Company. UNIX è un marchio di UNIX Systems Laboratories. Adobe PostScript e PostScript3 sono marchi di Adobe Systems Incorporated. NetWare è un marchio di Novell, Inc. I nomi dei prodotti sono marchi registrati o marchi delle rispettive case produttrici.

## Solo per utenti dotati di cavo di interfaccia parallela

**Passaggio 6** Selezionare la 'condivisione' o la coda di **Passaggio 6** Configurazione della porta NetBIOS stampa appropriata

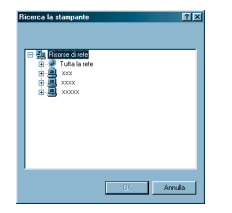

Selezionare "NetBIOS", quindi 2 Immettere il nome univoco della porta in 3 Immettere il percorso (o fare clic su Sfoglia per 4 4 5 fore clic su Sfoglia per 4 6 fore clic su studi fore clic su Sfoglia per 14 fore clic su Sf visualizzare un elenco di stampanti), quindi fare clic su OK.

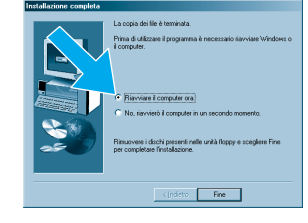

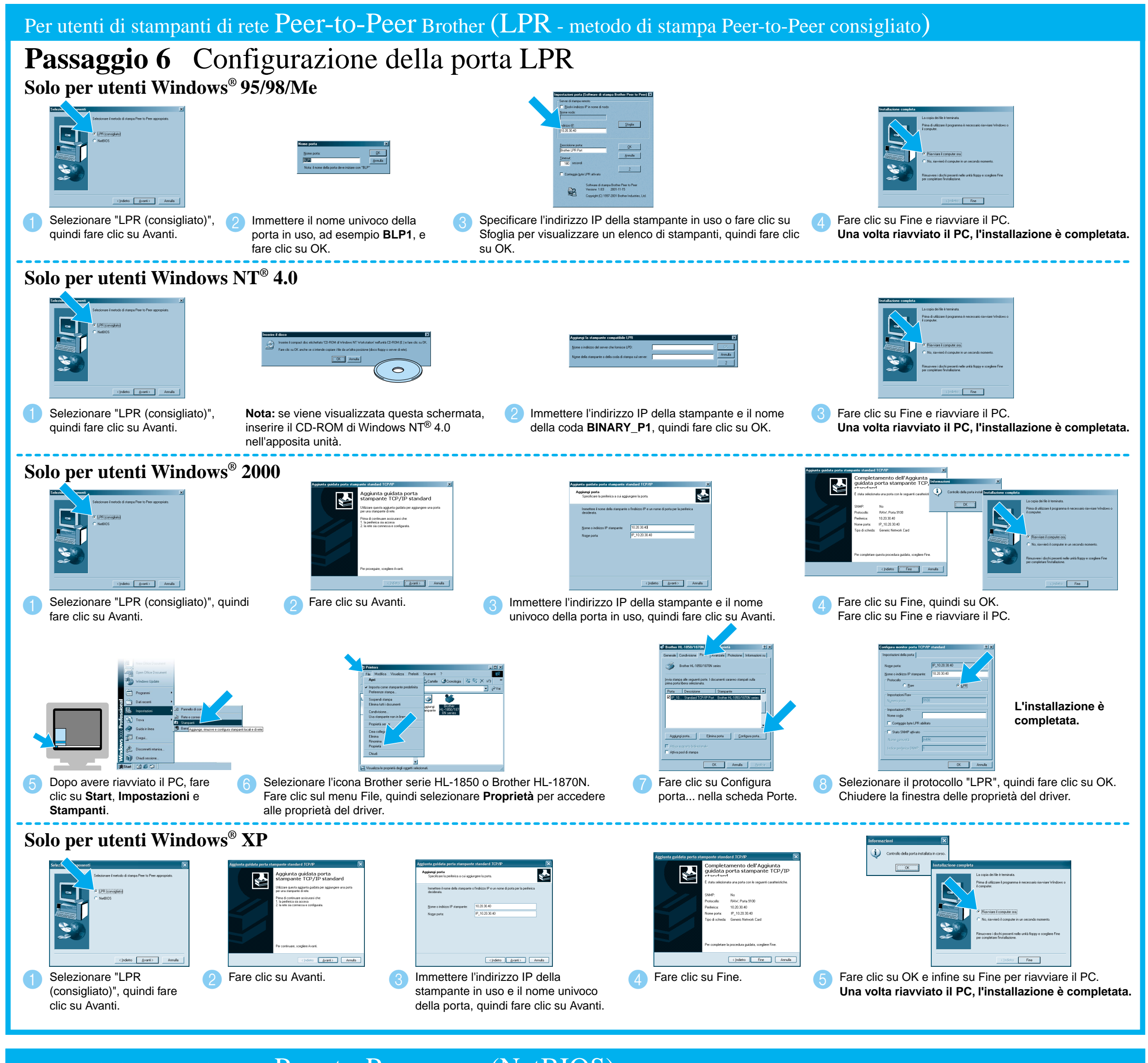

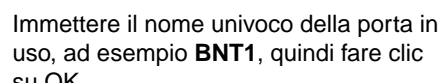

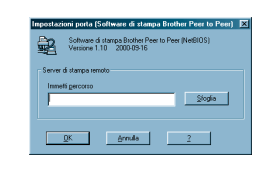

Selezionare la coda di stampa, quindi fare clic Una volta specificata la coda di stampa appropriata, verrà installato il driver della stampante.

su OK.

Fare clic su Fine per riavviare il PC. **Una volta riavviato il PC, l'installazione è completata.**

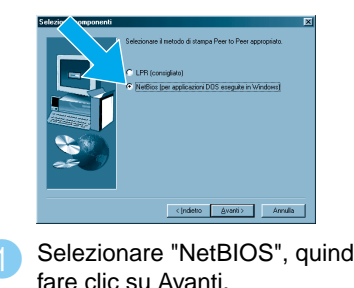

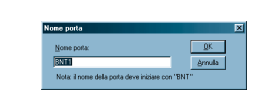

# Per utenti di stampanti di rete Peer-to-Peer Brother (NetBIOS)

### **Passaggi 1-4** Prima di tutto, eseguire le operazioni indicate nella **Guida di installazione rapida**.

#### Per utenti di stampanti condivise in rete

su OK.

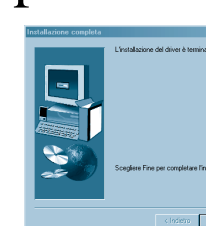

**L'installazione è completata.**

\*1 Seguire le istruzioni relative al tipo di connessione di rete appropriato e al sistema operativo in uso.

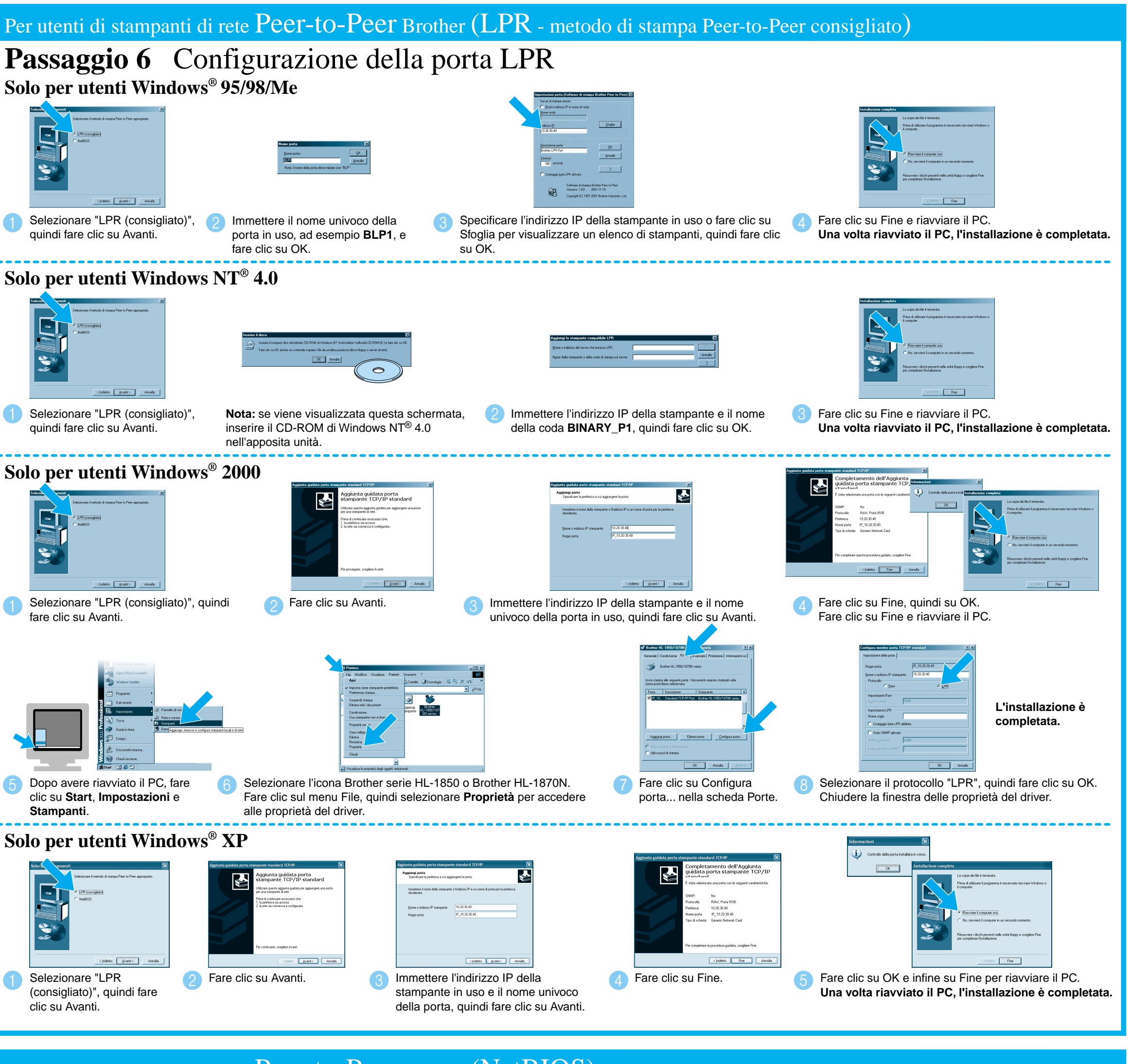

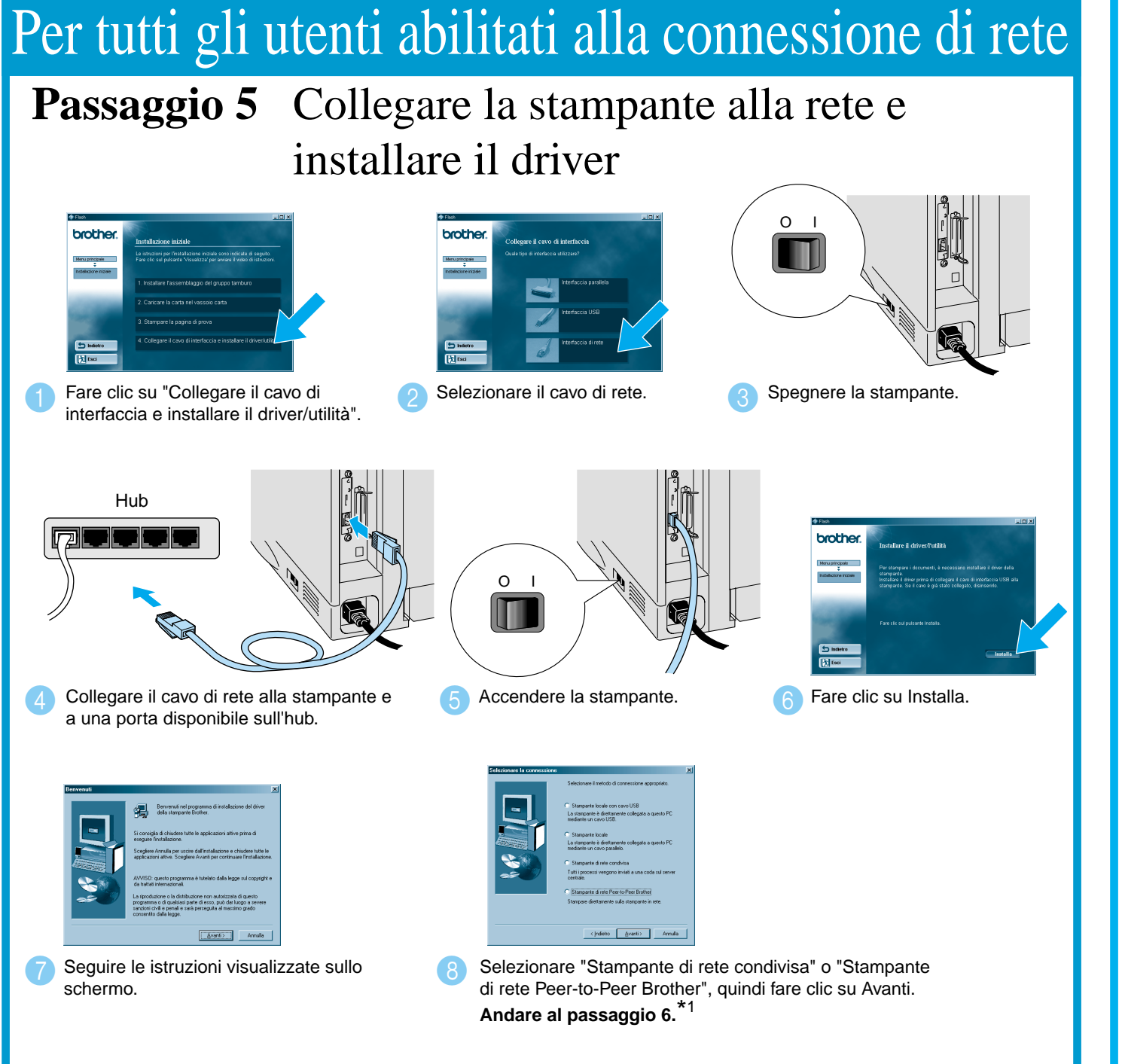

- Per gli utenti della stampante HL-1850: Per collegare la stampante alla rete, acquistare la scheda di rete opzionale (NC-4100h).
- Prima di continuare, accertarsi che l'amministratore abbia configurato correttamente le impostazioni della stampante di rete in base alla **Guida di installazione rapida in rete**.
- Seguire le istruzioni fornite in questa guida per il sistema operativo e il tipo di rete in uso.
- Alcune illustrazioni e schermate sono basate sulle stampanti della serie HL-1870N.

# **Guida di installazione del driver Windows® Per utenti abilitati alla connessione di rete**